## **Založení hierarchie majetku manuálně**

Tato kapitola popisuje jak založit hierarchii majetku v systému TechIS ručně postupně krok za krokem. Ikdyž lze hierarchii majetku založit pomocí [uživatelského importu,](https://docs.elvacsolutions.eu/pages/viewpage.action?pageId=10917828) získáte tak ucelený přehled o tom, jaké nabízí systém možnosti a naučíte se se systémem pracovat.

1. Chcete-li vytvořit hierarchii majetku ručně, začněte tím, že si založíte strukturu [lokalit a objektů](https://docs.elvacsolutions.eu/display/TECHIS41DOC/Objekty). Lokality a objekty jsou místa, na která se umisťují [technologie](https://docs.elvacsolutions.eu/display/TECHIS41DOC/Technologie). Zvolte **Majetek** a **Nový > Objekt**.

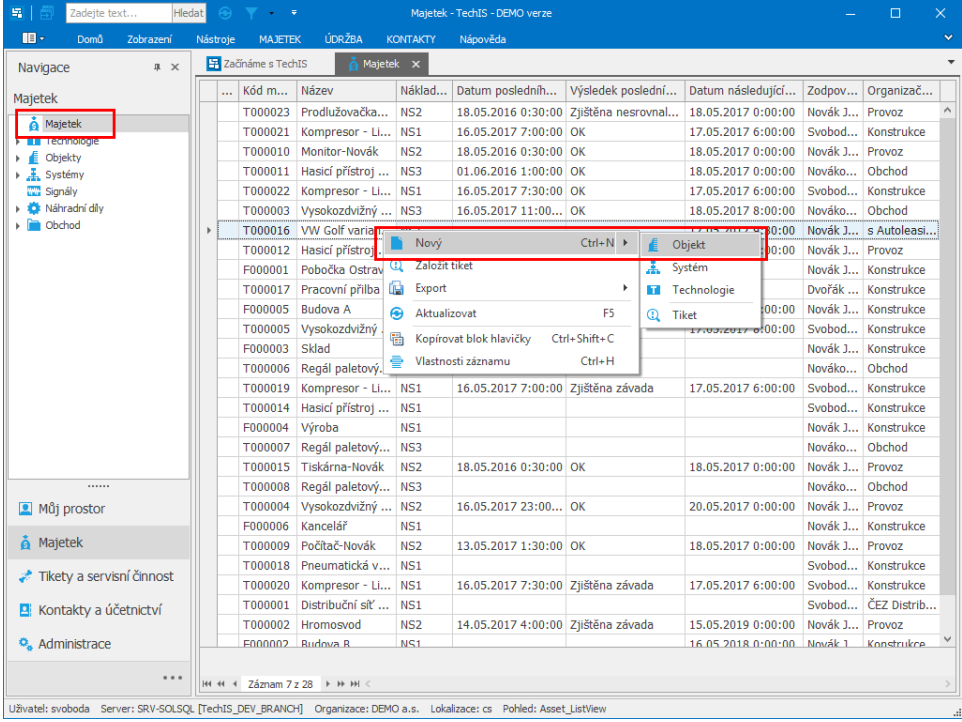

2. Zadejte **povinné položky** a záznam **uložte**. Bližší popis jednotlivých polí formuláře **Objekt** je možné najít v kapitole [Struktura](https://docs.elvacsolutions.eu/pages/viewpage.action?pageId=10919694)  [formuláře objekt.](https://docs.elvacsolutions.eu/pages/viewpage.action?pageId=10919694)

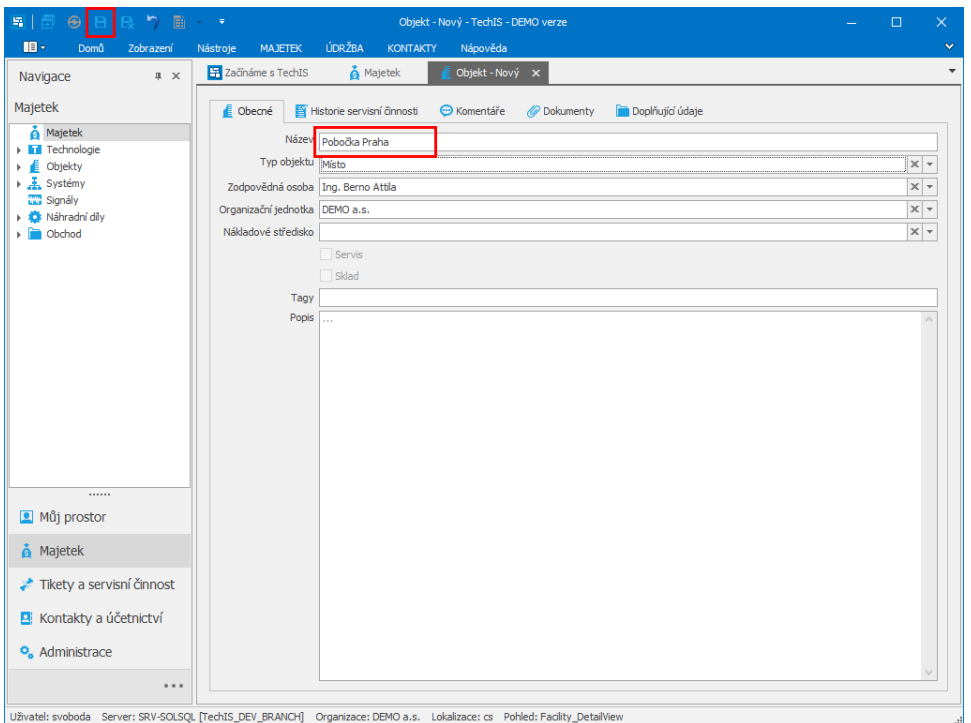

3. V dalším kroku založte nový objekt, jehož nadřazeným objektem bude Pobočka Praha. Zvolte **Objekty** a **Nový > Objekt**.

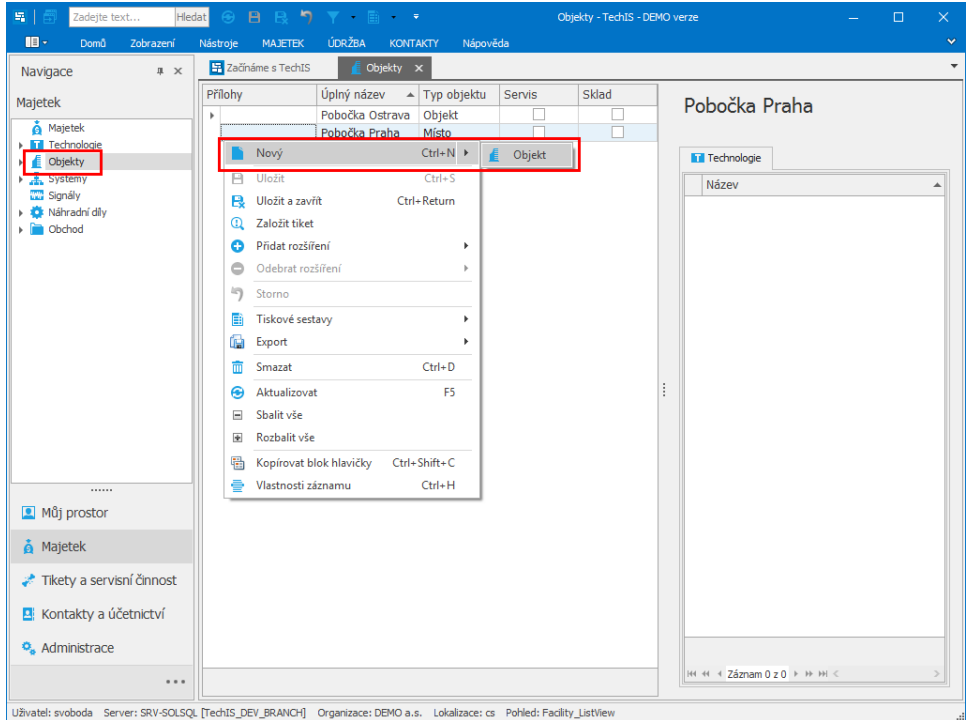

4. Zadejte **povinné položky** a záznam **uložte**. V tomto kroku bude Budova A umístěna do Pobočky Praha.

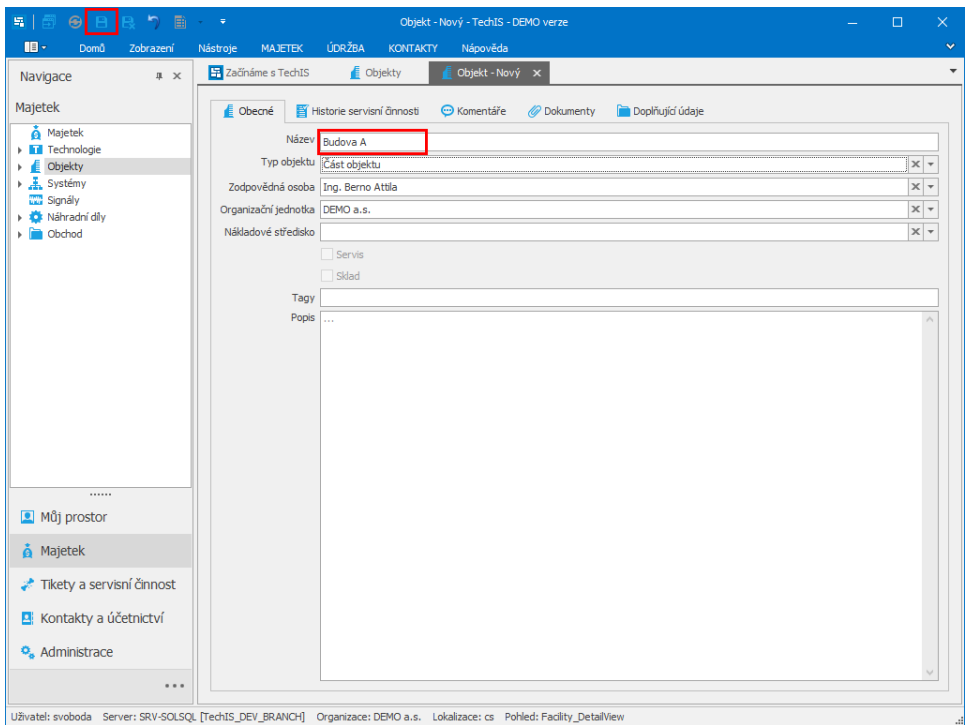

5. V dalším kroku bude umístěna technologie do hierarchie objektu. Zvolte **Technologie** a **Nový > Technologie.**

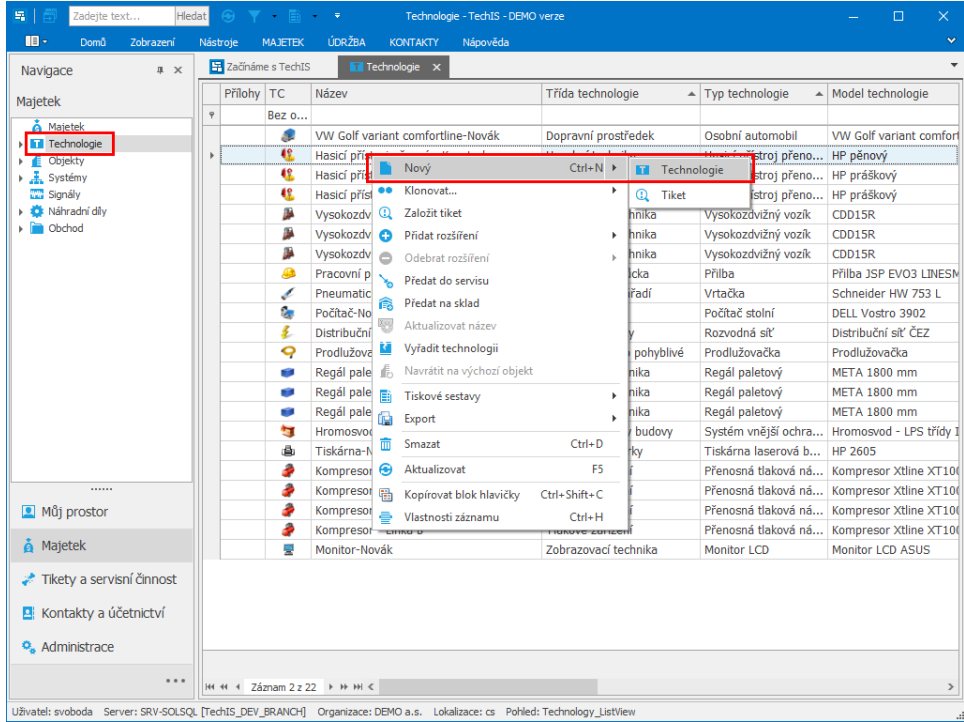

6. Vyberte **Model technologie** a zvolte **Výchozí objekt** pro tuto technologii z nabídky rozbalovacího seznamu, poté záznam **ulož te**. Význam jednotlivých polí formuláře je popsán v kapitole [Struktura formuláře technologie](https://docs.elvacsolutions.eu/pages/viewpage.action?pageId=10919665). V tomto kroku je Kompresor Xtline XT 1004m - 24 umístěn do objektu Budova A.

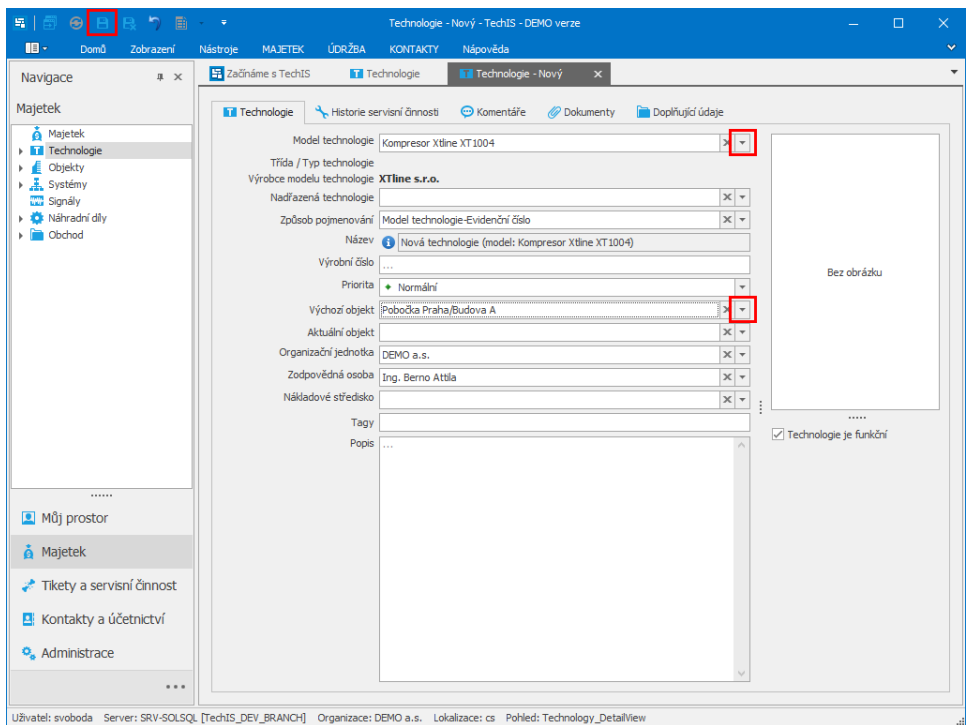

7. Na následujícím obrázku je zachycena výsledná hierarchie majetku.

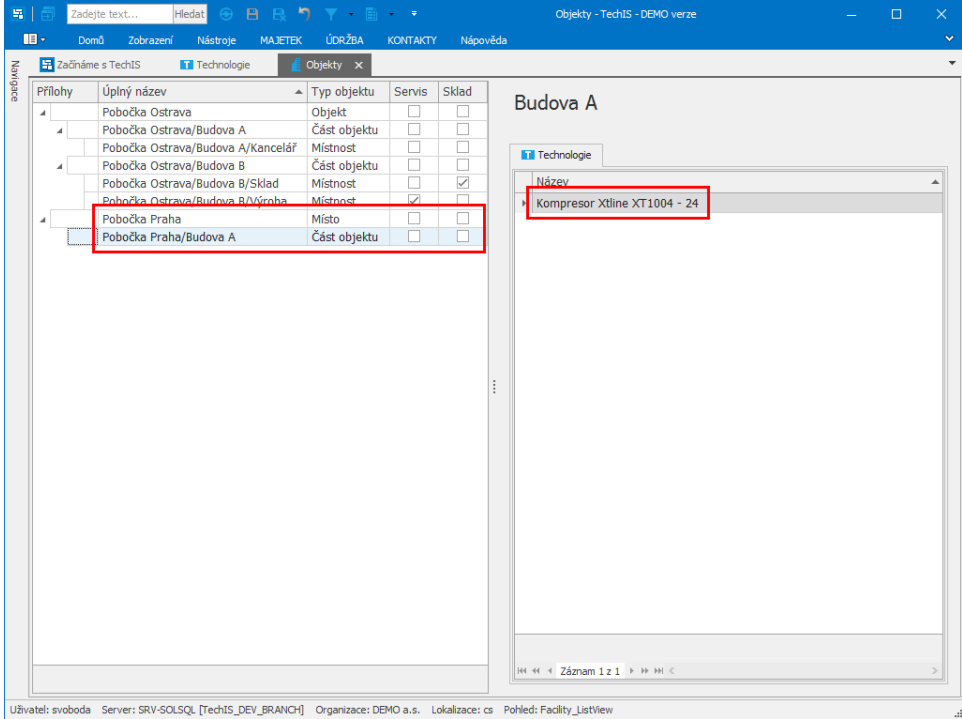